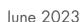

# Supplementary Protocol

# QlAseq® Targeted RNA Panel Ion Chef™ and Ion S5™ set up

This protocol describes Ion Chef and Ion S5 setup using the QIAseq Targeted RNA Panels (cat. nos. 333002, 333005, 333022, 333025, 333027, 333217).

**Important**: Please consult the QIAseq Targeted RNA Panel Kit Handbook before beginning this procedure (https://www.qiagen.com/HB-2067).

### Important points before starting

- The following recommendations for library dilution concentrations and library loading concentrations are based on QIAseq Library Quant System:
  - Ion Chef: 50 pM Ion
- Do 200 bp read length or 500 flows for optimal result.
- Set up sequencing without reference genome to get unaligned \*.bam file for our data analysis.
- Do not run plugin or lon Reporter™ if possible. Due to the library special structure, it could pose potential problems for correct reads
  processing.

#### **Procedure**

## Create a planned run

- 1. Log into the Ion Torrent™ server via the Torrent Browser.
- 2. Click the **Plan** tab. Look at the templates, select the application that you want to run (RNAseq), and then choose one of the following 2 options:
  - Option 1: **Plan New Run** (on the right side of the screen) to plan a new run using the generic template for the selected application (Figure 1A).
  - Option 2: **Plan Run** in the dropdown menu under the **Settings** tab to the right of the existing template you selected from the template list (Figure 1B).

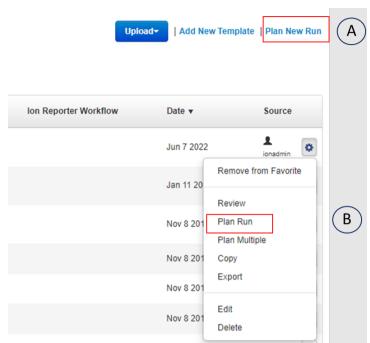

Figure 1. Start creating a planned run.

- 3. Run the Ion Chef system according to manufacturer's instruction.
- 4. When the run is complete, unload the Ion Chef instrument and sequence the chips immediately on S5 according to manufacturer's instruction.

#### Option 1

- 1. Click Plan New Run. Under the Ion Reporter tab, select None.
- 2. Under Research application tab, select RNA and RNA Sequencing.
- 3. Under **Kits** tab, make the following selections:
  - O Instrument: Ion GeneStudio™ S5 System
  - O Chip Type: Select the appropriate chip type from dropdown list, such as Ion 530™ Chip
  - O Library Kit Type: none
  - Barcode Set: Ion Xpress<sup>™</sup>
  - O Template Kit: IonChef (Ion 510 &Ion520 &Ion 530 Kit-Chef)
  - O Sequencing Kit: Ion S5 Sequencing Kit
  - O Flows: 500
  - O For Advanced settings: Use Recommended Defaults

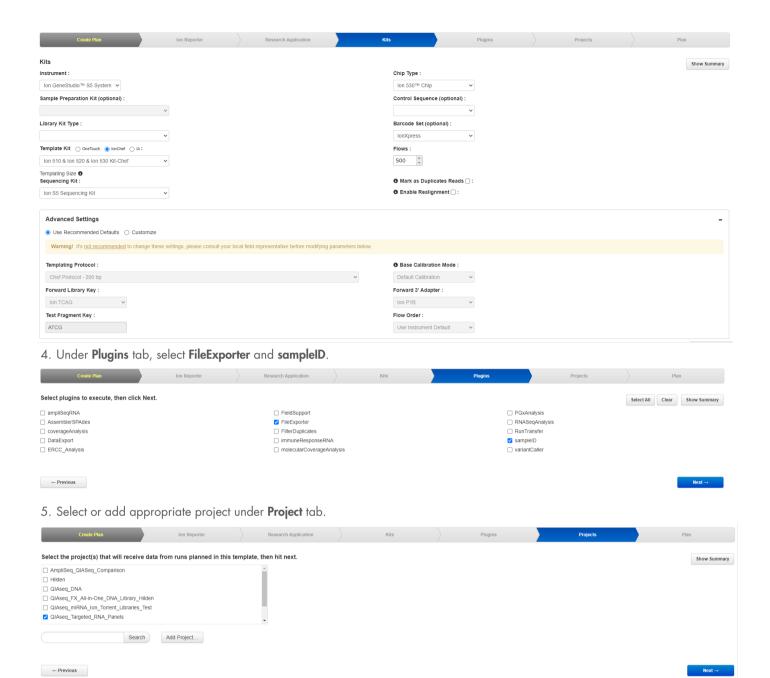

- 6. Under the Plan tab:
  - O Run Plan Name (required): Enter a Planned Run name
  - O Analysis Parameters: Default (Recommended)
  - O Number of barcodes: Enter sample number
  - O Sample Tube Label: Enter or scan the barcodes of the Ion Chef Library Sample Tubes
  - O Chip Barcode: Scan the barcodes of the chip
- 7. Enter a sample name for each barcode used (require at least one sample): manually input sample name and select **Barcode** in the dropdown list.

3

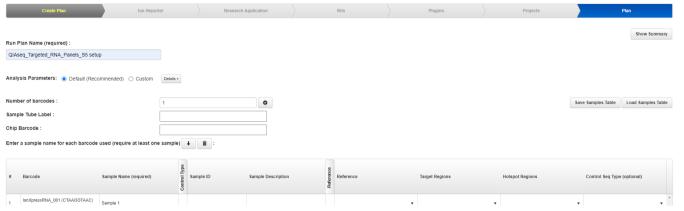

8. When you have completed your selections, click **Plan Run** at the bottom right of the Plan tab screen to save the run. The run is now listed on the **Planned Runs** page under the name that you specified and is automatically used by the Ion Chef System when the associated sample is loaded.

Here is the overview of all the settings:

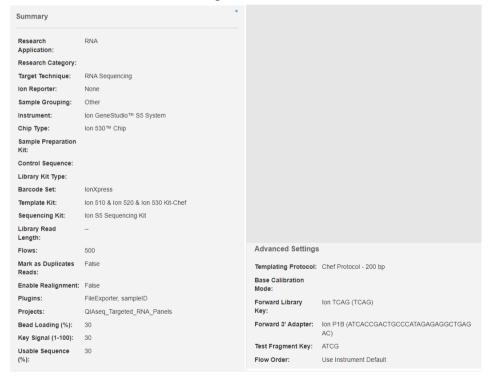

#### Option 2

- 1. To create a template, click on **Add New Template** tab (see Figure 1), make the same selections shown in Option 1 for Ion Reporter, Research Application, Kits, Plugins, and Projects tabs, and then save the template
- 2. Plan Run in the dropdown menu under the **Settings** tab to the right of the existing template you selected from the template list (Figure 1B)
- 3. Under the Create Plan tab, make the following selections:
  - O Run Plan Name (required): Enter a Planned Run name
  - O Analysis Parameters: Default (Recommended)

- O Number of barcodes: Enter sample number
- O Sample Tube Label: Enter or scan the barcodes of the Ion Chef Library Sample Tubes
- O Chip Barcode: Scan the barcodes of the chip
- 4. Enter a sample name for each barcode used (require at least one sample): manually input sample name and select **Barcode** via dropdown list
- 5. When you have completed your selections, click **Plan Run** at the bottom right of the Plan tab screen to save the run. The run is now listed on the **Planned Runs** page under the name that you specified and is automatically used by the Ion Chef System when the associated sample is loaded.

### **Document Revision History**

| Date    | Description     |
|---------|-----------------|
| 06/2023 | Initial release |

For up-to-date licensing information and product-specific disclaimers, see the respective QIAGEN kit handbook or user manual. QIAGEN kit handbooks and user manuals are available at **www.qiagen.com** or can be requested from QIAGEN Technical Services or your local distributor.